## Activity Completion Changes in Progress Bar

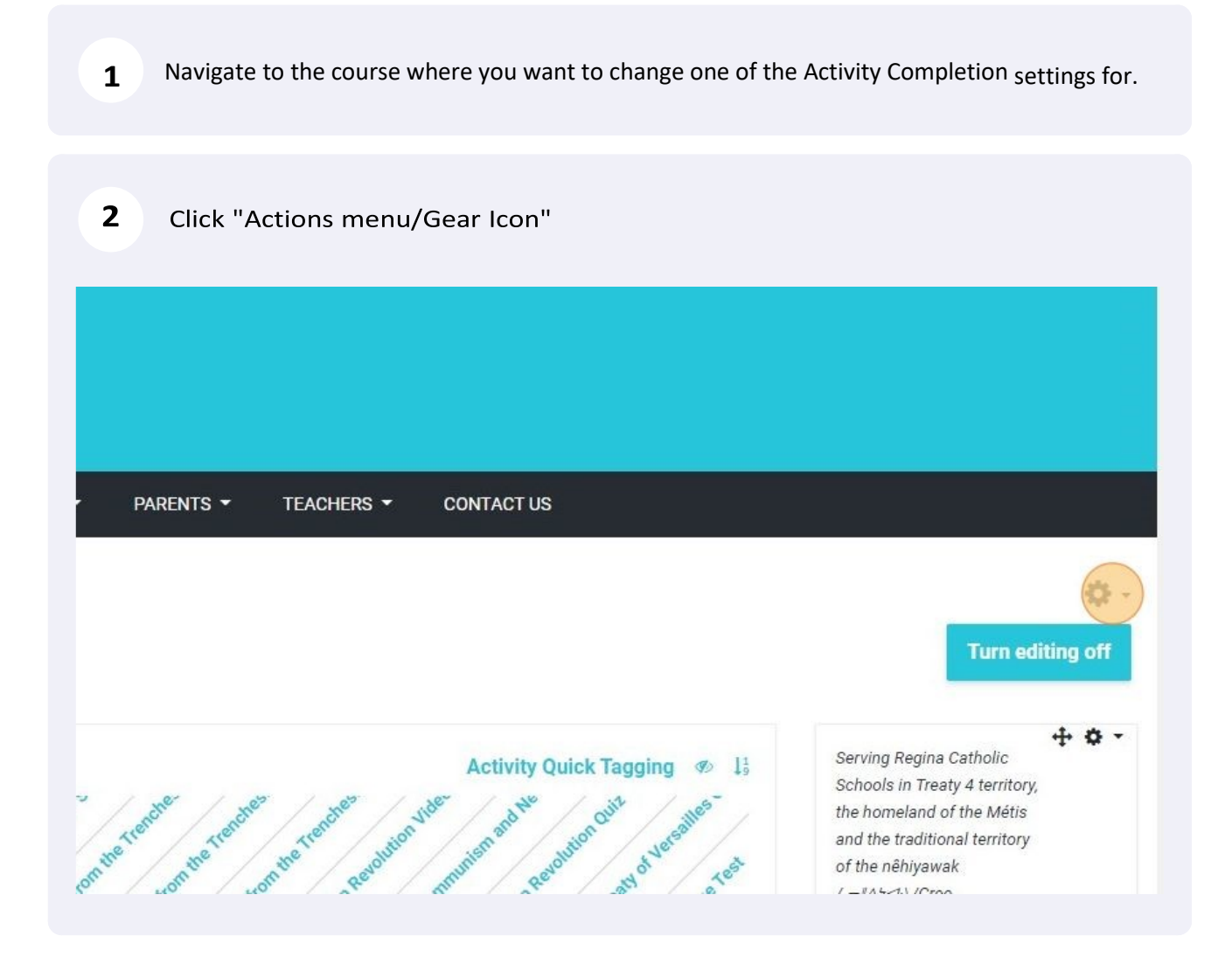

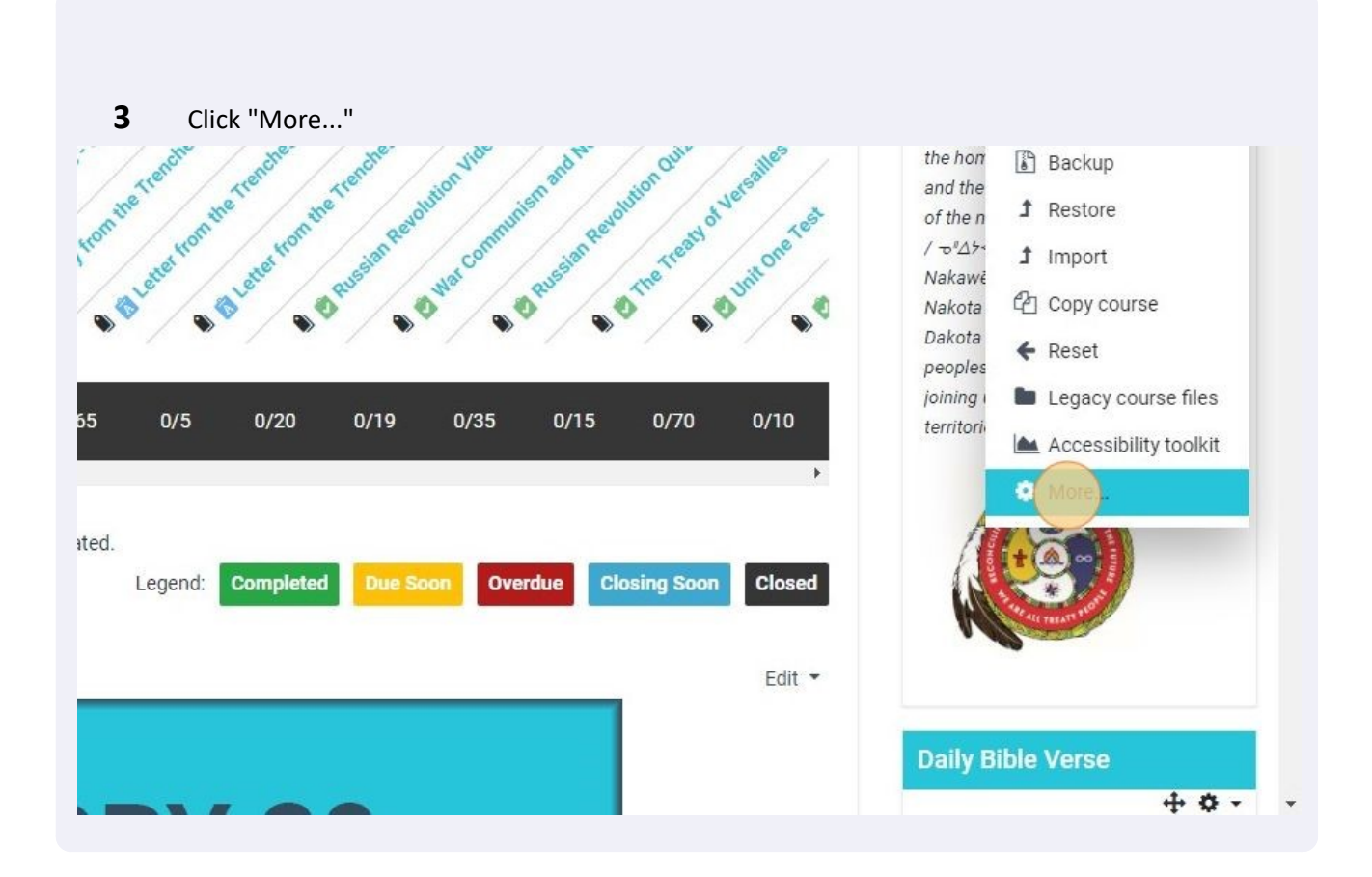

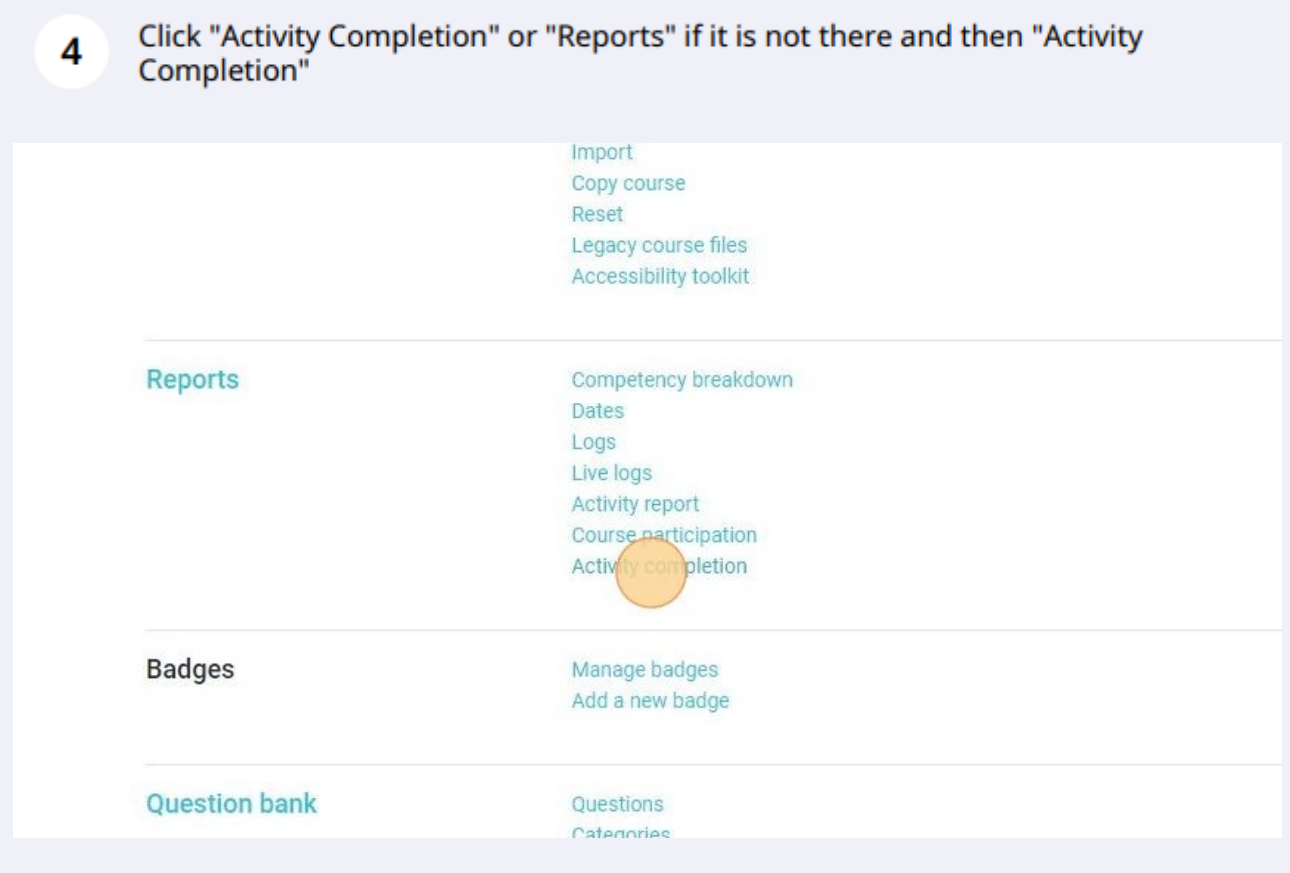

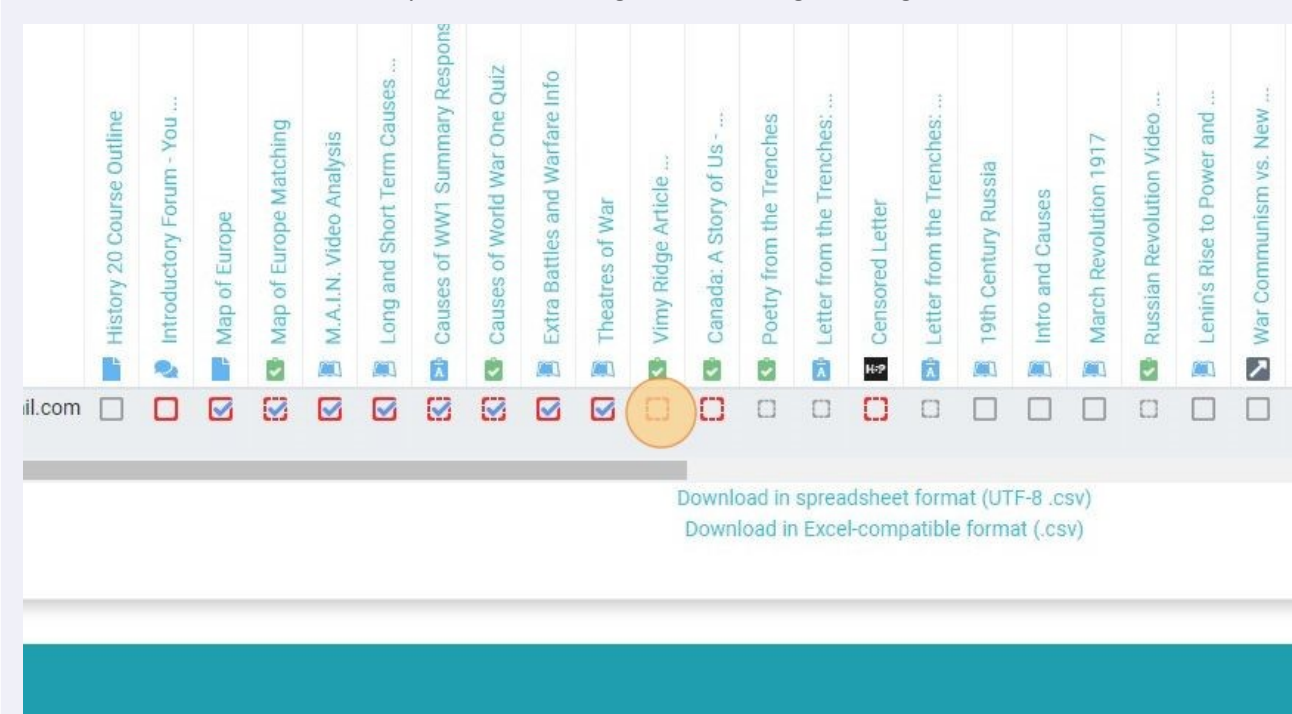

## Click on which assessment that you want to change from red to green or green to red.

## Click "Save changes"

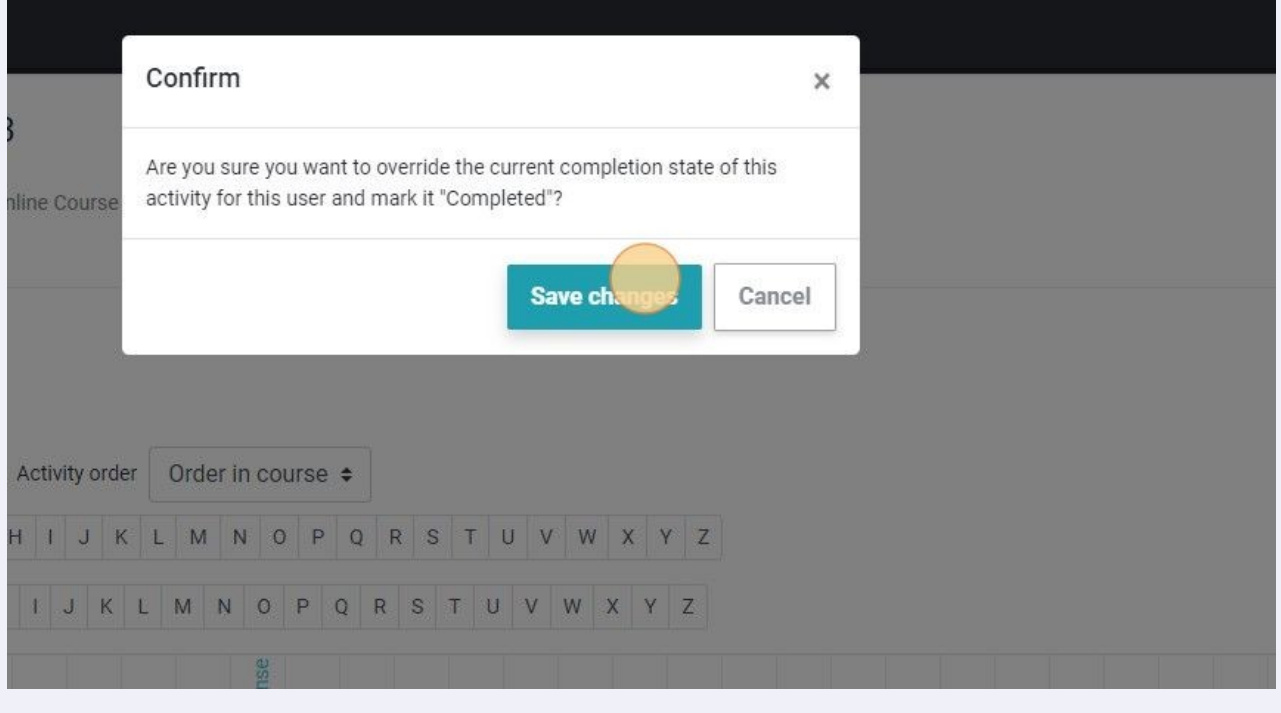

## Click on Course Homepage link.

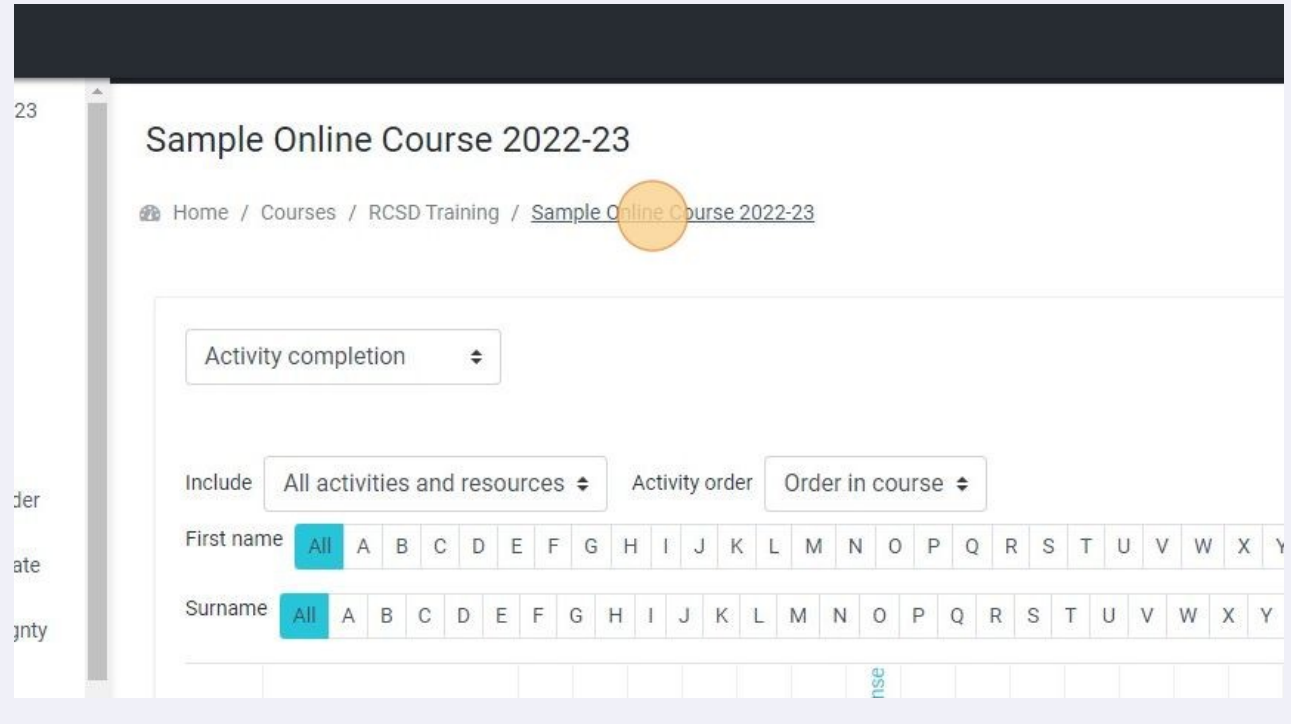

**8** Now those tasks should have changed from red to green or green to red, depending on what

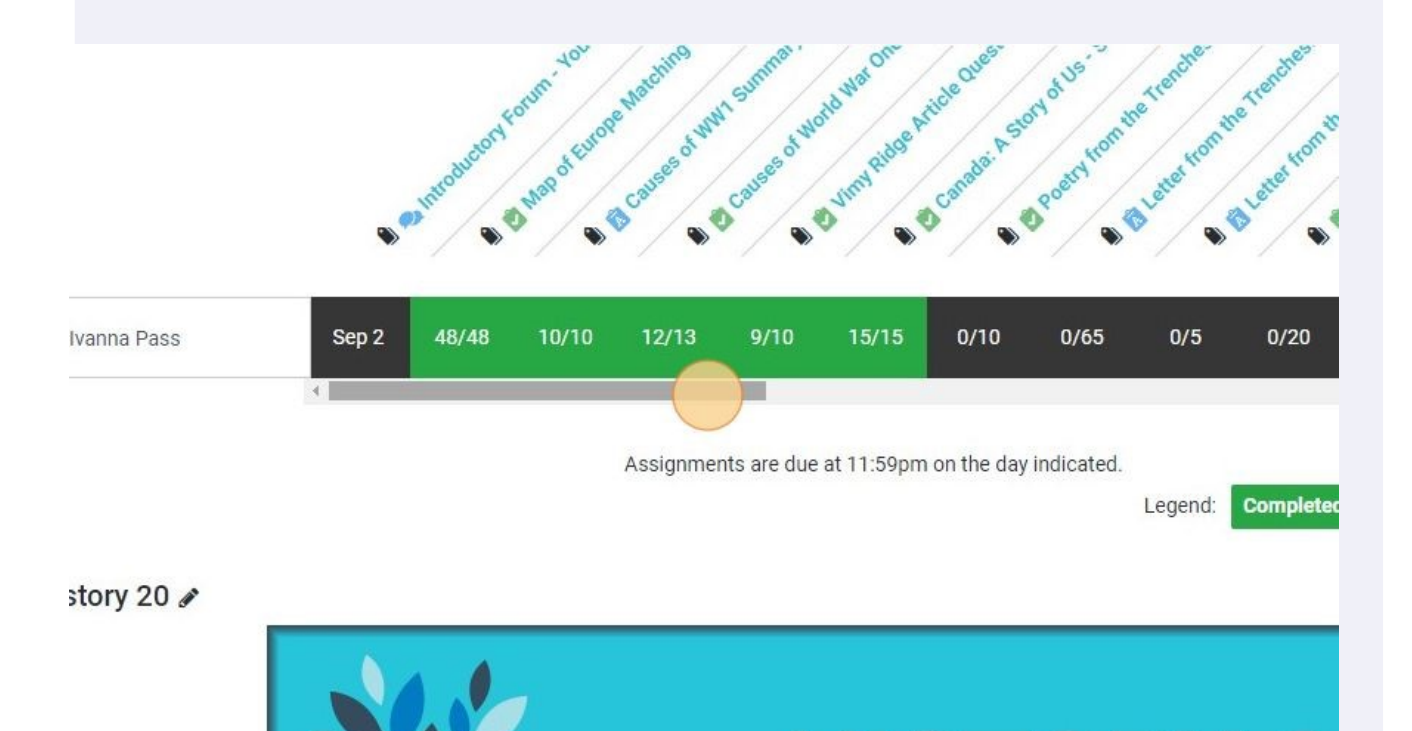